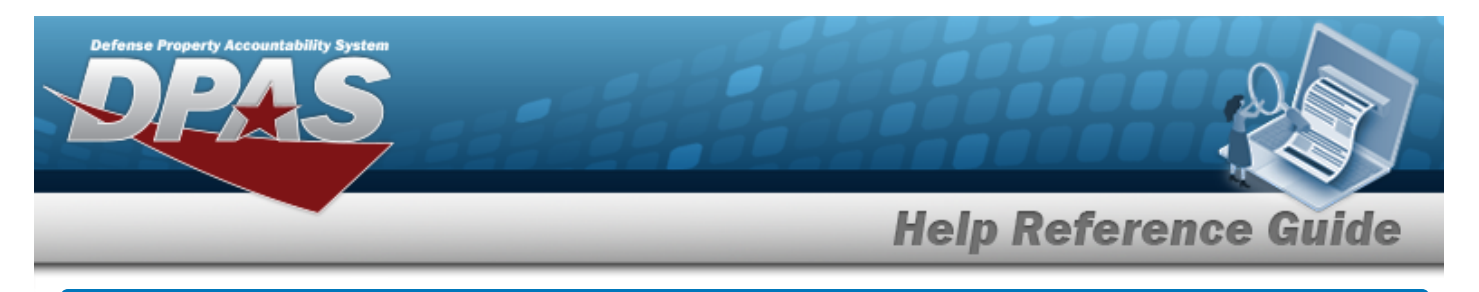

## **Registry Asset Management**

### **Overview**

The Small Arms / Light Weapons Registry module Registry Asset Management process provides the ability to view, create, update, or delete assets within a registry.

### **Navigation**

Registry MGMT > Registry Asset MGMT > Registry Asset A/U/D page

## **Procedures**

### **Search for a Registry Asset**

*One or more of the Search Criteria fields can be entered to isolate the results. By default, all*

*results are displayed. Selecting at any point of this procedure returns all fields to the default "All" setting.* 

1. In the Search Criteria panel, narrow the results by entering one or more of the following optional fields:

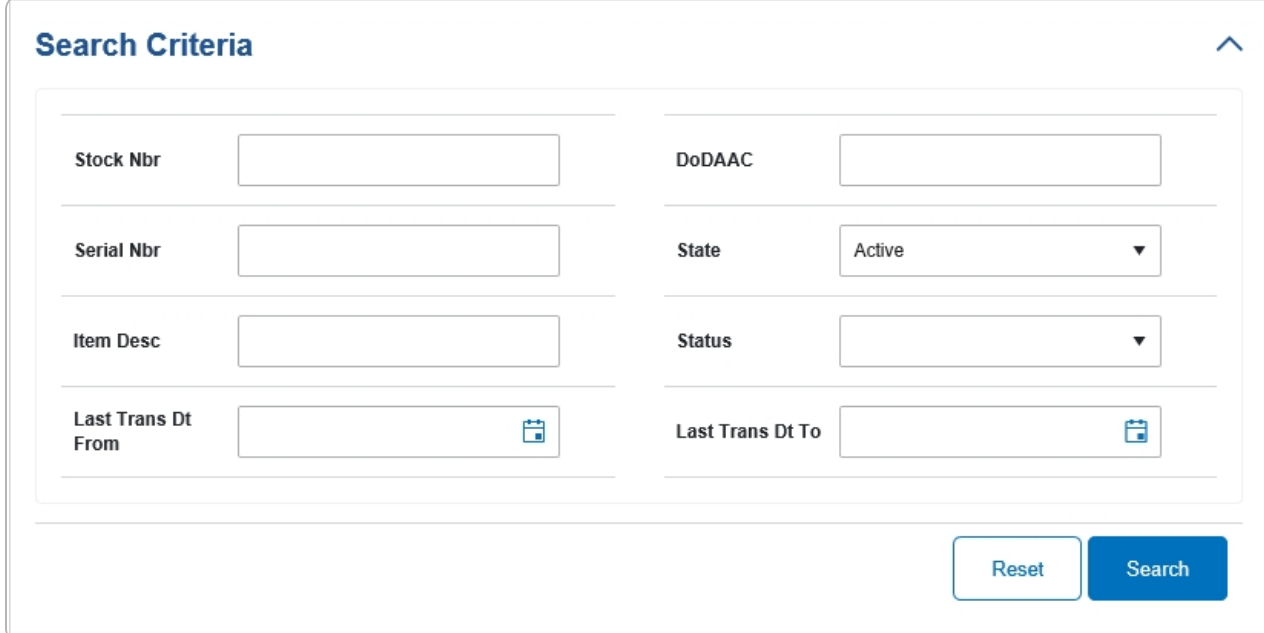

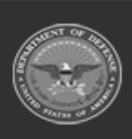

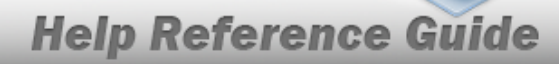

## 2. Select . *The results display in the Search Results grid.*

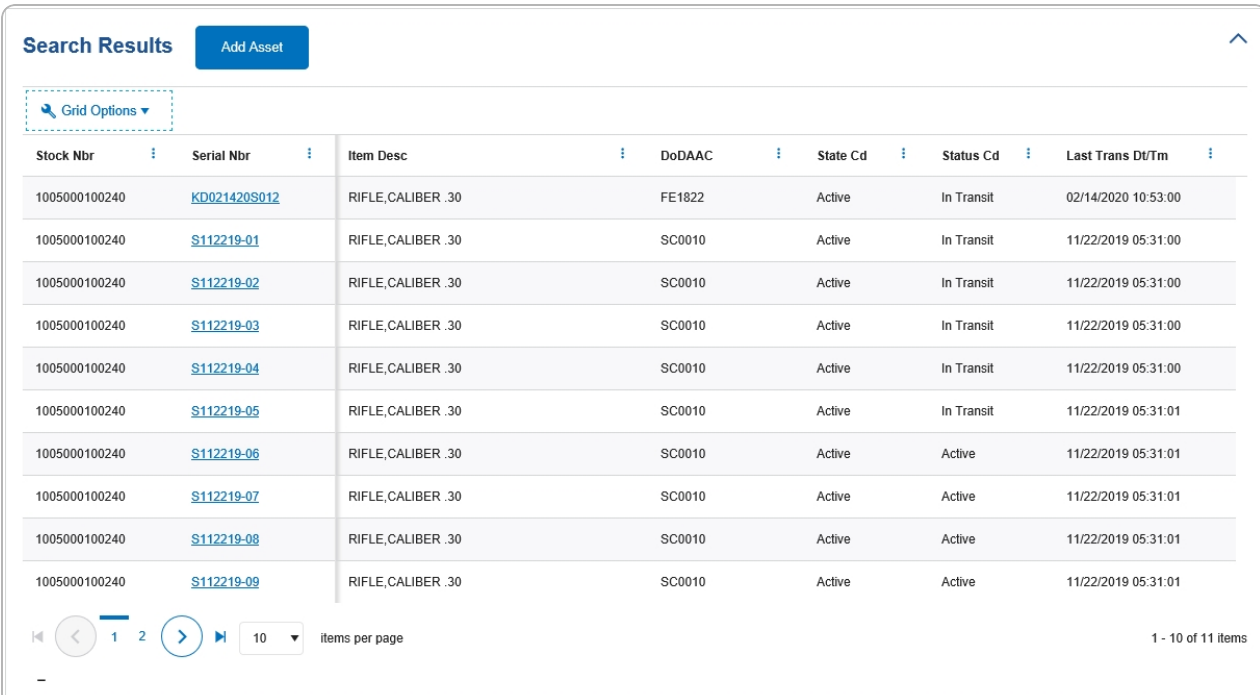

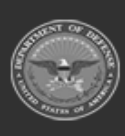

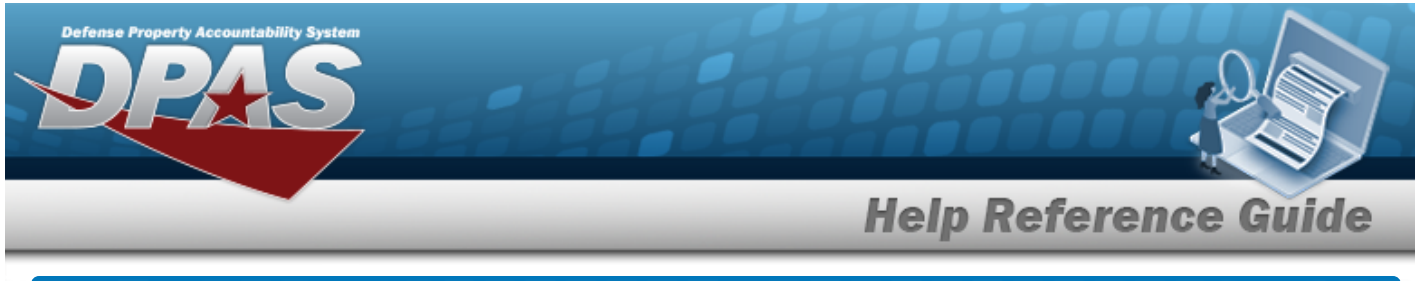

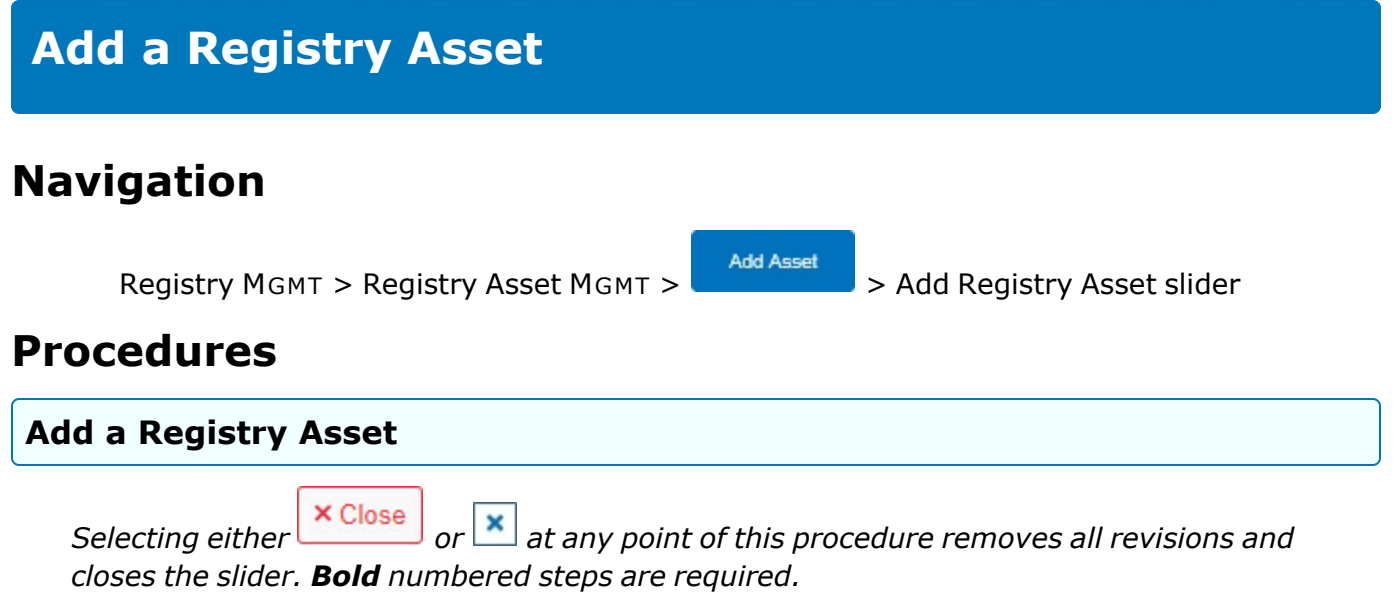

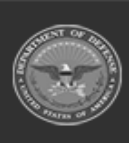

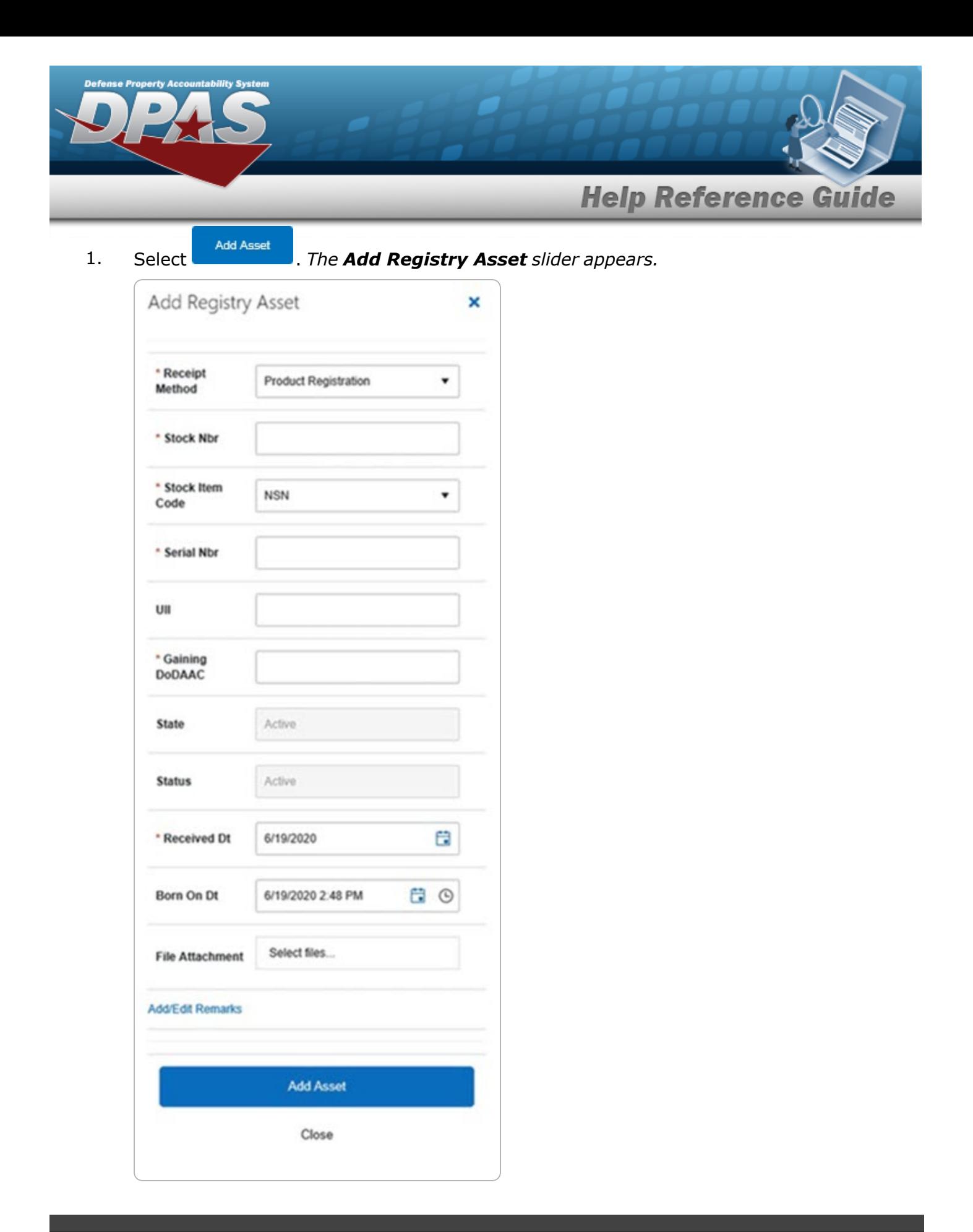

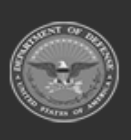

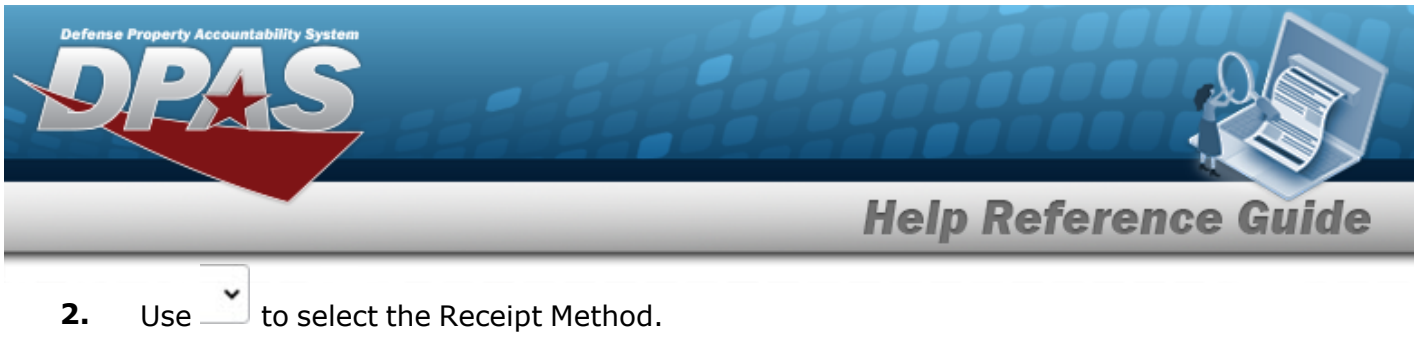

- **3.** Enter the STOCK NBR in the field provided. *This is a 15 alphanumeric character field.*
- **4.** Use **b** to select the [Stock](StockItemCodeRegistry.htm) Item Code.
- **5.** Enter the SERIAL NBR in the field provided. *This is a 30 alphanumeric character field.*
- **6.** Enter the Gaining DODAAC in the field provided. *This is a 6 alphanumeric character field.*
- **7.** Use  $\boxed{ii}$  to select the Received DT, or enter the date (MM/DD/YYYY) in the field provided.
- **Add Asset** 8. Select . *The Add Registry Asset slider closes, and the Registry Asset page displays the new information.*

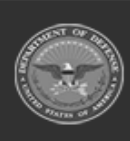

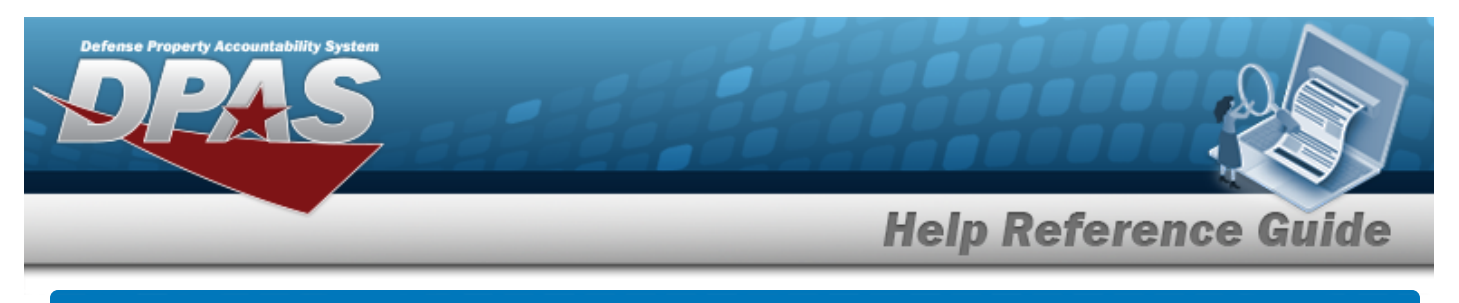

# **Update a Registry Asset**

## **Navigation**

Registry MGMT > Registry Asset MGMT > SERIAL NBR [hyperlink](Hyperlink.htm) >  $\bigcirc$  Edit > Registry Asset Update page

### **Procedures**

#### **Update a Registry Asset**

*Selecting at any point of this procedure removes all revisions and closes the page.*

*Selecting retains the information and returns to the previous page. Bold numbered steps are required.*

1. Select the SERIAL NBR [hyperlink.](Hyperlink.htm) *The Registry Asset page appears, with the Details tab open.*

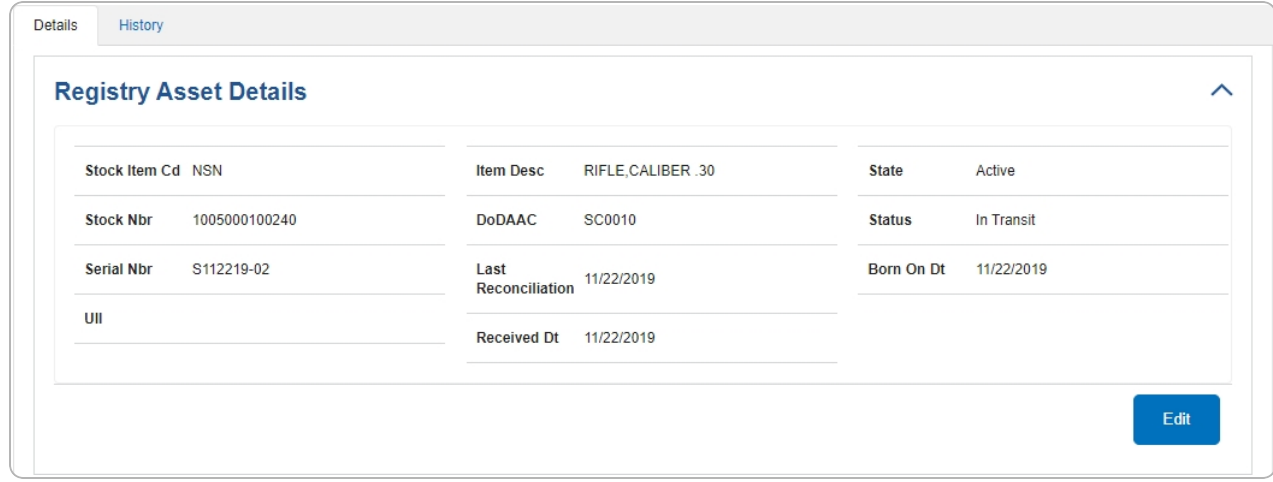

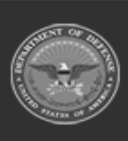

**DPAS Helpdesk** 

1-844-843-3727

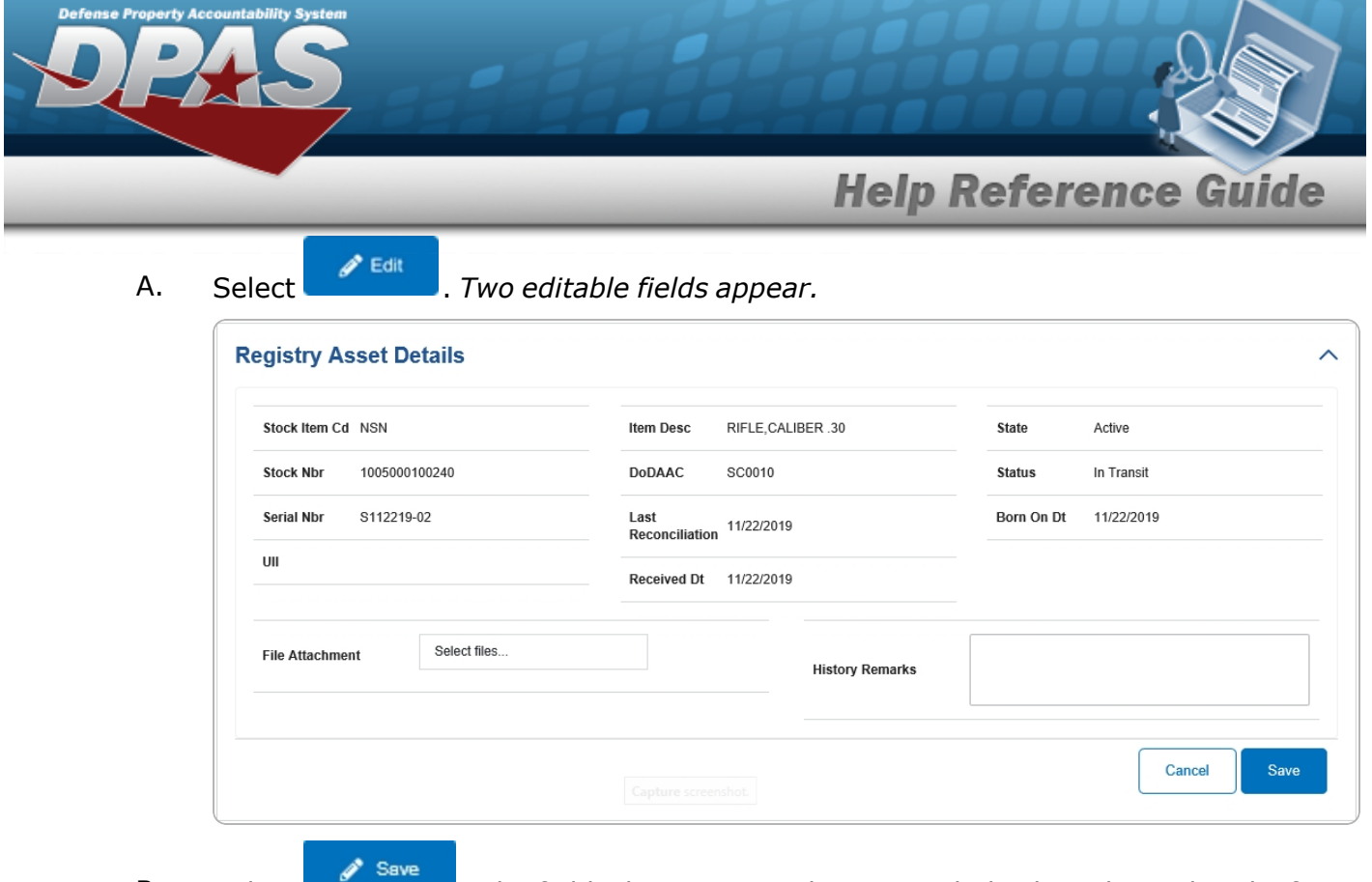

B. Select . *The fields disappear, and History tab displays the updated information.*

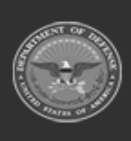

**DPAS Helpdesk<br>1-844-843-3727** 

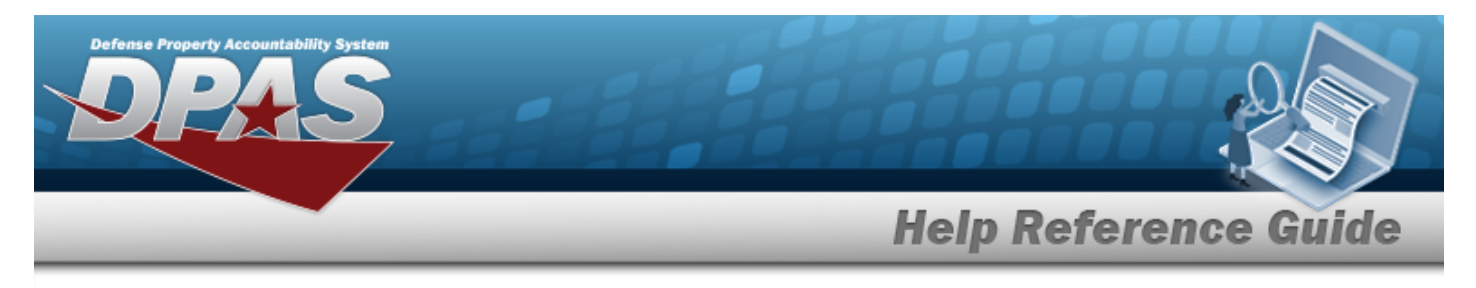

# **View the Details of a Registry Asset**

## **Navigation**

*VARIOUS PROCEDURAL STEPS* > SERIAL NBR [hyperlink](Hyperlink.htm) > Registry Asset Details page

### **Procedures**

 **View the Details of a Registry Asset** 

*Selecting*  $\frac{\circ}{\circ}$   $\frac{\circ}{\circ}$  *at any point of this procedure removes all revisions and closes the page.* 

*Selecting retains the information and returns to the previous page. Bold numbered steps are required.*

1. Select the SERIAL NBR [hyperlink.](Hyperlink.htm) *The Registry Asset page appears, with the Details tab open.*

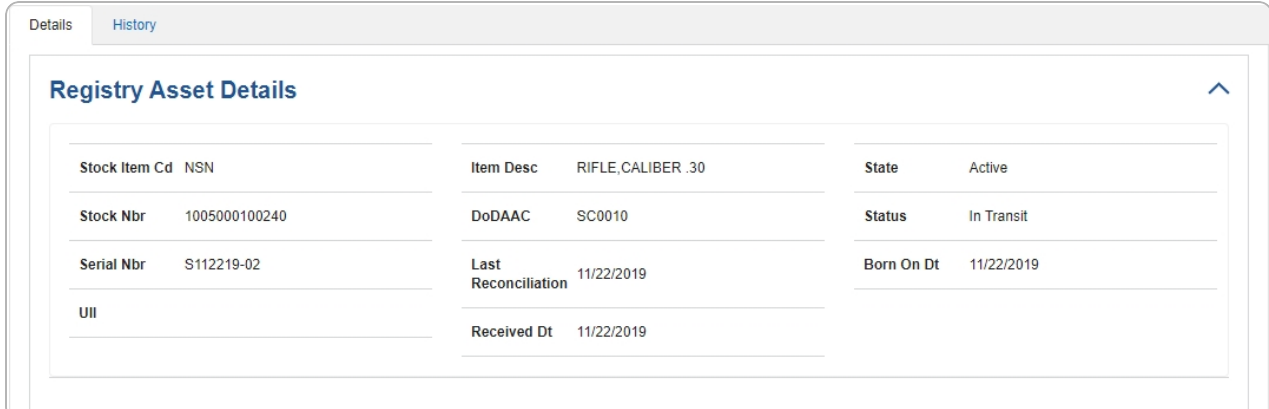

A. View the information in the Shipment Information grid.

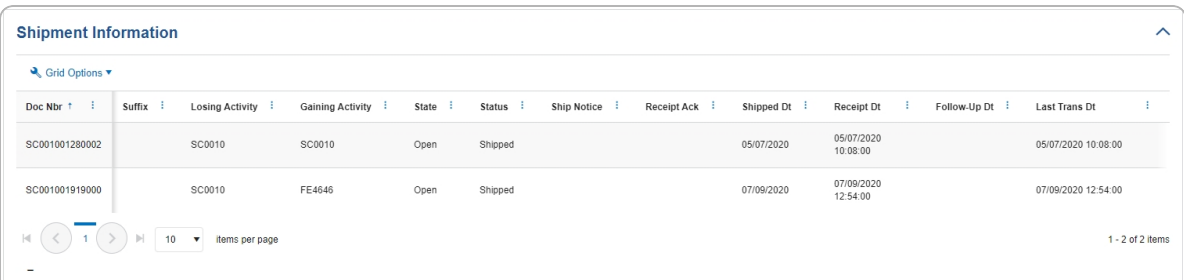

DPAS Helpdesk

1-844-843-3727

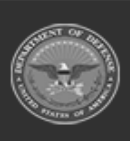

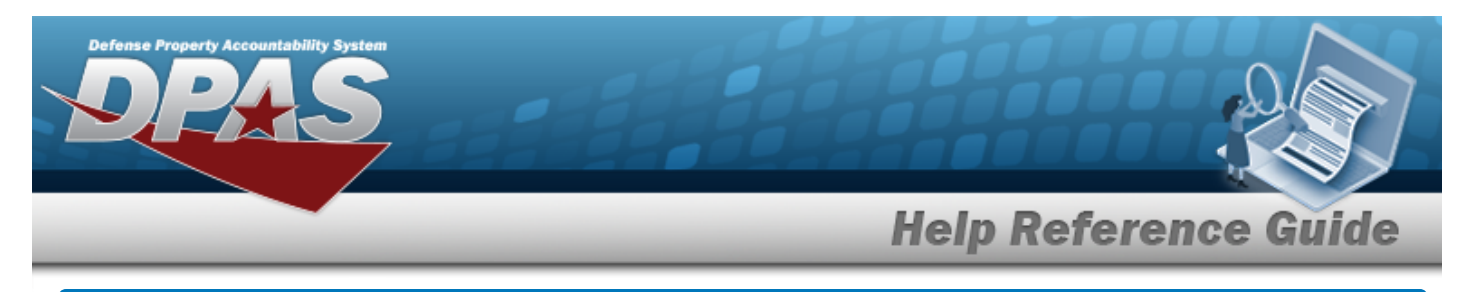

# **View a Registry Asset History**

## **Navigation**

Registry MGMT > Registry Asset MGMT > SERIAL NBR [hyperlink](Hyperlink.htm) > History tab > Registry Asset History page

### **Procedures**

### **View the Registry Asset History**

*One or more of the Search Criteria fields can be entered to isolate the results. By default, all*

*results are displayed. Selecting at any point of this procedure returns all fields to the default "All" setting.* 

- 1. Select the SERIAL NBR [hyperlink.](Hyperlink.htm) *The Registry Asset page appears, with the Details tab open.*
- 2. Select the History tab. *The Registry Asset page appears, with the History tab open.*

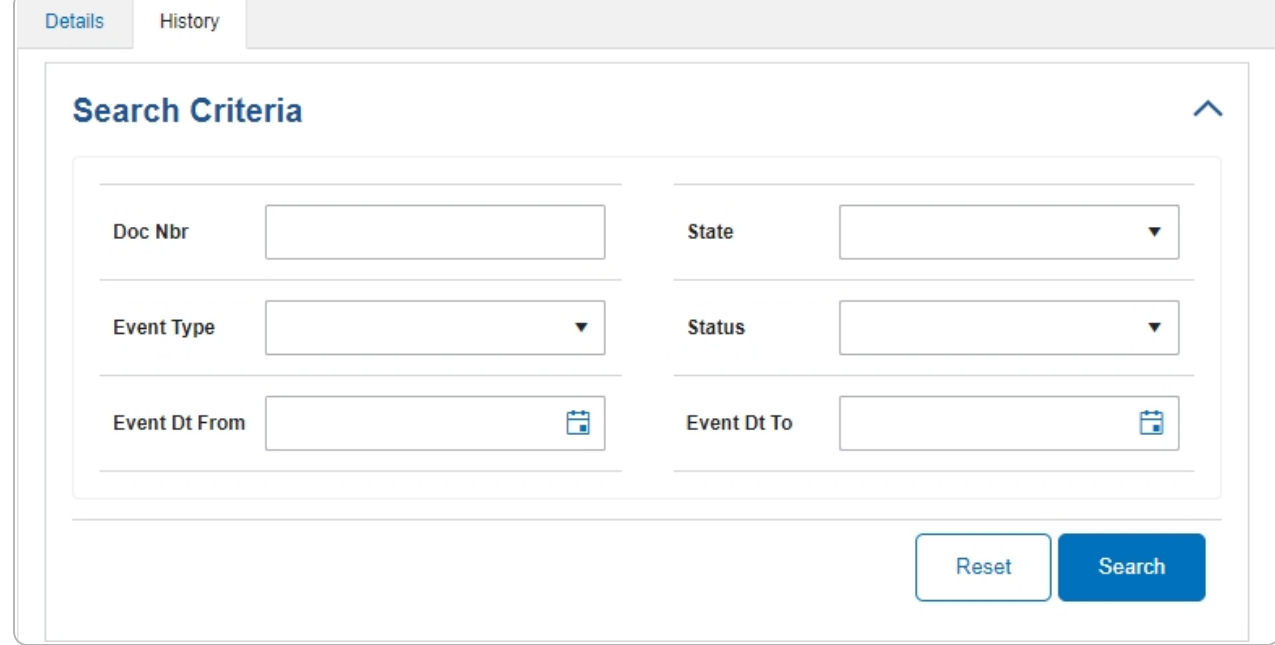

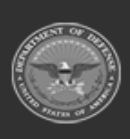

DPAS Helpdesk

1-844-843-3727

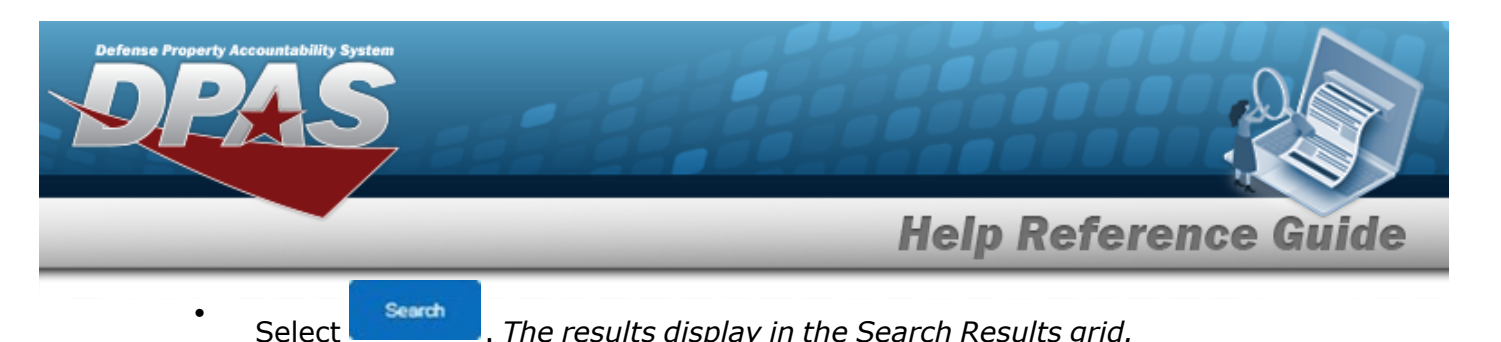

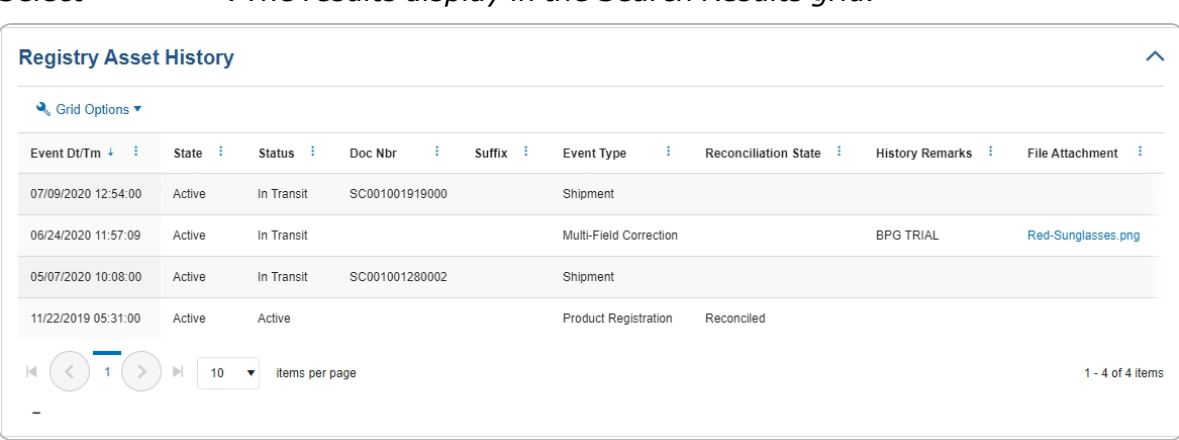

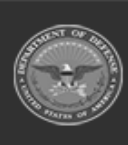

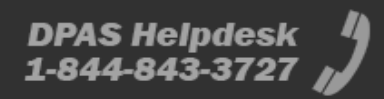